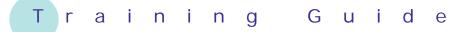

# Microsoft Excel 2010 – Level 1

# 9 – Cell alignment

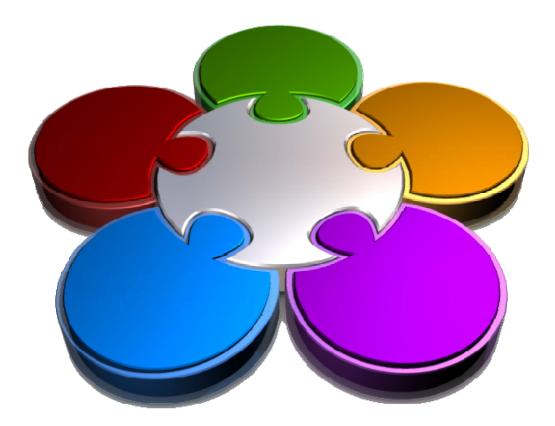

CORPORATE LEARNING & DEVELOPMENT

# **CELL ALIGNMENT**

INFocus

Microsoft Excel provides you with a great number of options for placing your data within a cell. These options determine how the data within a cell will be *aligned*.

#### In this booklet you will:

- ✓ gain an understanding of the cell alignment options available in *Microsoft Excel*
- ✓ learn how to align the contents of a cell to the right
- $\checkmark$  learn how to align data in a cell to the centre
- ✓ learn how to align text to the left in a cell
- ✓ learn how to rotate text in a worksheet
- ✓ learn how to indent cells in a worksheet

# UNDERSTANDING CELL ALIGNMENT

When creating a new worksheet or workbook it can sometimes be a tough call working out where to place your data. Do I start in row 1, do I start in column A, etc, etc? Well just to add even more complexity to your decision making process, you also have a huge number of choices in terms of where your data should appear within any given cell. This is what *cell alignment* is all about.

### **Understanding Your Options**

Basically your options when it comes to cell alignment can be broken up into 4 main parts: *horizontal and vertical alignment*, *orientation*, *wrapping*, and *merging*.

### 1 Horizontal and Vertical Alignment

Data in a cell can be positioned horizontally and vertically within the cell. There are three horizontal alignments available – against the *left* border, against the *right* border, and in the *centre*. There are also three vertical alignments available – against the *top* border, against the *bottom* border, and in the *middle*. The vertical and horizontal alignments are not mutually exclusive and can be mixed together. For example, you can have text that appears aligned to the right and aligned to the top border.

### **2** Orientation

Orientation refers to the *rotation* of data within a cell. With the orientation you can *angle* the data upwards or downwards, display the data *vertically* down the cell, or *rotate* it 90° up or down the cell (this is sometimes referred to as *sideways*).

### 3 Wrapping

Wrapping is a process used in word processors where long sentences automatically wrap to the next line. This can also be done with long text entries that are typed into a cell in a worksheet. A sentence that may span across quite a few columns can be made to wrap down a single cell or even merged into several cells.

### 4 Merging

Merging basically means combining several cells into one so as to make a super-sized cell which can accommodate larger text entries. It is used quite often for placing a heading across a table at the top rather than leaving it in the top left corner. It is also used together with wrapping to allow longer lines of text to be properly displayed in a worksheet.

|   | А | В            | С              | D             |  |
|---|---|--------------|----------------|---------------|--|
| 1 |   |              |                |               |  |
| 2 |   | top, left    | top, centre    | top, right    |  |
| 3 |   | middle, left | middle, centre | middle, right |  |
| 4 |   | bottom, left | bottom, centre | bottom, right |  |
| 5 |   |              |                |               |  |

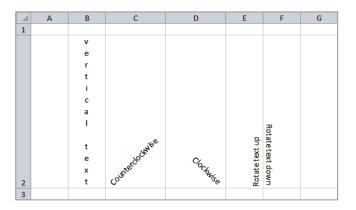

|   | А | В                                                  | С          | D            | E           | F          | G           | Н   |
|---|---|----------------------------------------------------|------------|--------------|-------------|------------|-------------|-----|
| 1 |   |                                                    |            |              |             |            |             |     |
| 2 |   | This is a lo                                       | ngish piec | e of text th | nat has bee | en written | into one ce | ell |
| 3 |   |                                                    |            |              |             |            |             |     |
| 4 |   | This text h                                        | ias been m | erged into   | one cell    |            |             |     |
| 5 |   |                                                    |            |              |             |            |             |     |
| 6 |   | This text<br>has been<br>wrapped<br>in one<br>cell |            |              |             |            |             |     |
| - |   | cen                                                |            |              |             |            |             |     |
| 7 |   |                                                    |            |              |             |            |             |     |

matter, on any border of the cell you wish.

cell to convey the impression of indenting

Text is sometimes *aligned to the right* of a

the text to enhance readability of the overall

# ALIGNING RIGHT

As a default in Microsoft Excel, text typed into a cell is aligned to the left border of the cell while numbers are aligned to the right. Of course this is only the default and you can align text, and numbers for that

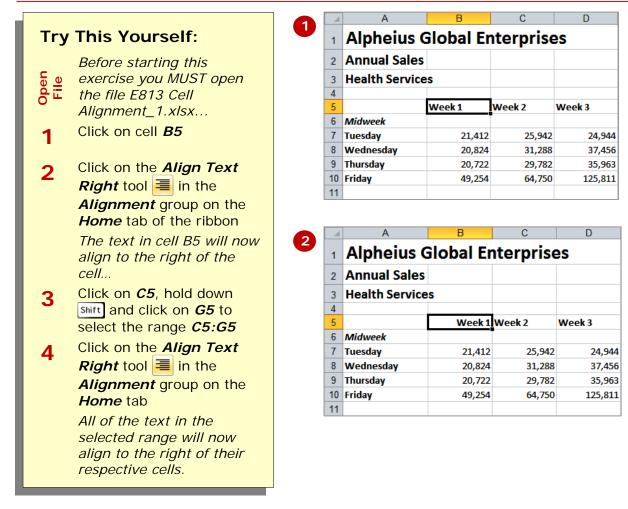

data.

|    | A                      | В         | C        | D       | E      | F      | G       |
|----|------------------------|-----------|----------|---------|--------|--------|---------|
| 1  | Alpheius G             | lobal Ent | erprises | ;       |        |        |         |
| 2  | Annual Sales           |           |          |         |        |        |         |
| 3  | <b>Health Services</b> |           |          |         |        |        |         |
| 4  |                        |           |          |         |        |        |         |
| 5  |                        | Week 1    | Week 2   | Week 3  | Week 4 | Week 5 | Total   |
| 6  | Midweek                |           |          |         |        |        |         |
| 7  | Tuesday                | 21,412    | 25,942   | 24,944  | 53,624 | 35,241 | 161,163 |
| 8  | Wednesday              | 20,824    | 31,288   | 37,456  | 48,569 | 45,214 | 183,351 |
| 9  | Thursday               | 20,722    | 29,782   | 35,963  | 25,126 | 75,963 | 187,556 |
| 10 | Friday                 | 49,254    | 64,750   | 125,811 | 75,863 | 15,429 | 331,107 |
| 11 |                        |           |          |         |        |        |         |

#### For Your Reference...

To **align data** to the **right**:

- 1. Select the cell or range to align
- Click on the *Align Text Right* tool in the *Alignment* group on the *Home* tab

#### Handy to Know...

• Since text aligns to the left as a default and numbers to the right, you can use this as an indication of how Excel is treating your data. For example, if data you type goes right then Excel thinks it is working with numbers. This can sometimes be useful when you encounter a problem with a formula.

several columns of numbers. Placing text in

the centre means that there is essentially a "corridor" of space left either side which

helps improve readability.

# ALIGNING TO THE CENTRE

For visual effect it is sometimes useful to *align text and numbers to the centre* of a cell. This is often used for small values such as part numbers or where there is a change of information in the midst of

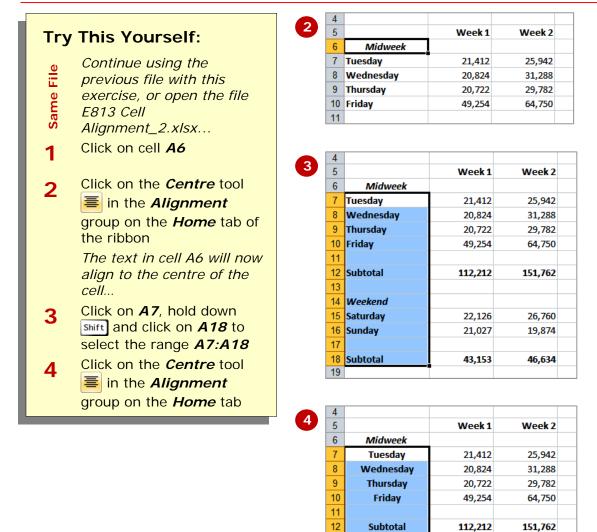

#### For Your Reference...

- To **align data** to the **centre**:
  - 1. Select the cell or range to align
  - Click on the *Centre* tool ≡ in the *Alignment* group on the *Home* tab

#### Handy to Know...

• The values in the cells will remain centred even if the column is widened or narrowed.

22,126

21,027

43,153

26,760

19,874

46,634

13 14

15

16

17 18

19

Weekend

Saturday

Sunday

Subtotal

the default setup for Excel. However, you

can place any text to the left of a cell you

please - it can be text, numbers, or even

# **ALIGNING LEFT**

**Try This Yourself:** 

E813 Cell

Click on A6

Home tab

cell...

and A18

Home tab

File

Same

2

3

Continue using the

Alignment\_3.xlsx...

Left tool \overline{=} in the

Alignment group on the

Click on A12, hold down

ctrl then click on cell A14

Click on the *Align Text* Left tool **=** in the

Alignment group on the

All of the text in the selected cells will now align to the left of their

respective cells

The text in cell A6 will now align to the left of the

Conventional wisdom had it when spreadsheets were first invented that text should *align to the left* of a cell and numbers should align to the right. This is

dates. 4 1 5 Week 1 Week 2 6 Midweek 7 Tuesday 21,412 25,942 previous file with this 8 20,824 31,288 Wednesday exercise, or open the file 9 Thursday 20,722 29,782 10 Friday 49,254 64,750 11 4 Click on the Align Text

| 2 | 4  |           |        |        |  |
|---|----|-----------|--------|--------|--|
| 2 | 5  |           | Week 1 | Week 2 |  |
|   | 6  | Midweek   |        |        |  |
|   | 7  | Tuesday   | 21,412 | 25,942 |  |
|   | 8  | Wednesday | 20,824 | 31,288 |  |
|   | 9  | Thursday  | 20,722 | 29,782 |  |
|   | 10 | Friday    | 49,254 | 64,750 |  |
|   | 11 |           |        |        |  |

| 4  |           |         |         |
|----|-----------|---------|---------|
| 5  |           | Week 1  | Week 2  |
| 6  | Midweek   |         |         |
| 7  | Tuesday   | 21,412  | 25,942  |
| 8  | Wednesday | 20,824  | 31,288  |
| 9  | Thursday  | 20,722  | 29,782  |
| 10 | Friday    | 49,254  | 64,750  |
| 11 |           |         |         |
| 12 | Subtotal  | 112,212 | 151,762 |
| 13 |           |         |         |
| 14 | Weekend   |         |         |
| 15 | Saturday  | 22,126  | 26,760  |
| 16 | Sunday    | 21,027  | 19,874  |
| 17 |           |         |         |
| 18 | Subtotal  | 43,153  | 46,634  |
| 19 |           |         |         |

### For Your Reference...

To alian data to the left:

- 1. Select the cell or range to align
- 2. Click on the *Align Text Left* tool **=** in the *Alignment* group on the *Home* tab

### Handy to Know...

We have only aligned text to the left in the exercise above. Exactly the same technique is used to align numbers to the left. However, we can think of very few times that you would ever need to do this given that numbers are more readable when right aligned.

# **ROTATING TEXT**

Microsoft Excel also allows you to change the orientation of your data – this is known as *text rotation*. You may, for example, have a worksheet that has many columns of values that need to be squeezed onto one page. Rotating the column headings will allow you to retain narrow columns and still have longish and descriptive headings for each column.

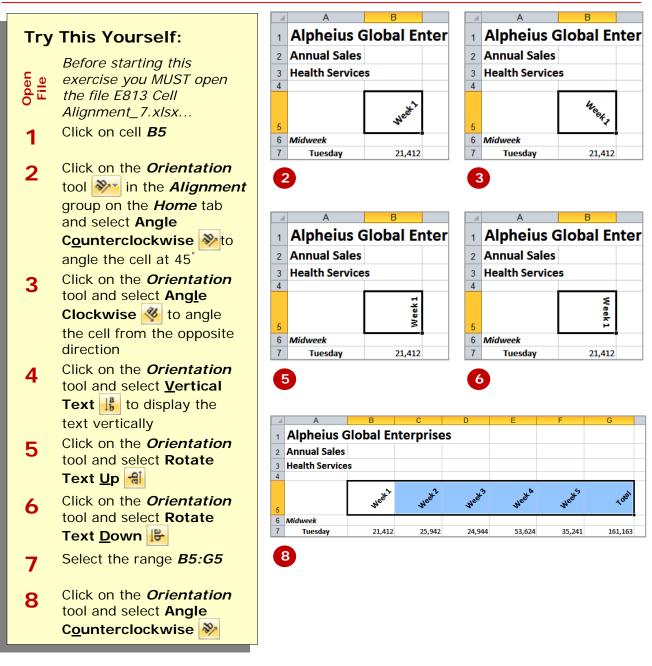

### For Your Reference...

#### To adjust text rotation:

- 1. Select the cell or range to rotate
- 2. Click on the *Orientation* tool *in* the *Alignment* group on the *Home* tab and select the appropriate rotation command

#### Handy to Know...

• You can also rotate text using the options in the *Format Cells* dialog box. The options here give you more control also over the rotation angles.

consistent spacing to the left of the top and

is determined by predefined *stops* built into

the cell. Each time you indent the data it

moves to the next of these stops.

# **INDENTING CELLS**

If left, centre, or right horizontal alignment still is not enough to satisfy your needs in terms of placement within a cell, Microsoft Excel also allows you to *indent text and numbers* in a cell. Indenting places

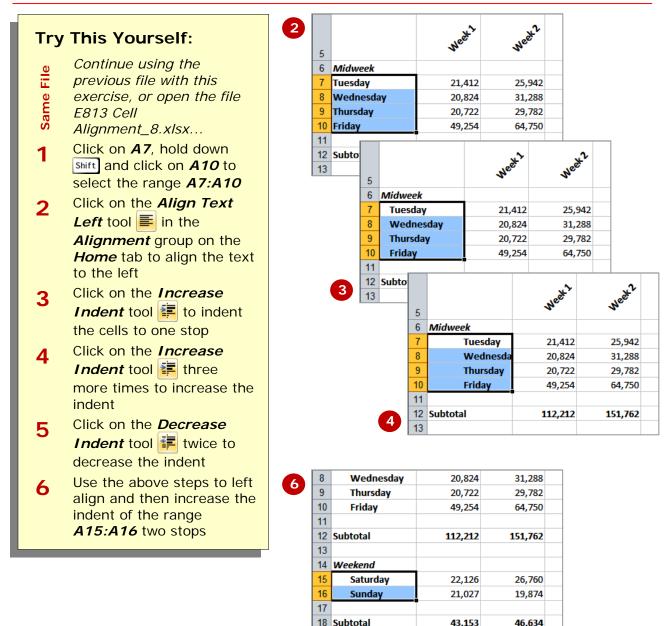

### For Your Reference...

To *indent cells*:

- 1. Select the cell or range to indent
- Click on the *Increase Indent* tool is to increase the indent or the *Decrease Indent* tool is to decrease the indent

#### Handy to Know...

 You don't have to left align the cells prior to indenting. However, it does help if you do this as you are then assured that the indenting is commenced from as far left as possible.

## **CONCLUDING REMARKS**

#### Congratulations!

You have now completed the **Cell alignment** booklet. This booklet was designed to get you to the point where you can competently perform a variety of operations as listed in the objectives on page 2.

We have tried to build up your skills and knowledge by having you work through specific tasks. The step by step approach will serve as a reference for you when you need to repeat a task.

#### Where To From Here...

The following is a little advice about what to do next:

- Spend some time playing with what you have learnt. You should reinforce the skills that you have acquired and use some of the application's commands. This will test just how much of the concepts and features have stuck! Don't try a big task just yet if you can avoid it small is a good way to start.
- Some aspects of the course may now be a little vague. Go over some of the points that you may be unclear about. Use the examples and exercises in these notes and have another go these step-by-step notes were designed to help you in the classroom and in the work place!

Here are a few techniques and strategies that we've found handy for learning more about technology:

- visit CLD's e-learning zone on the Intranet
- read computer magazines there are often useful articles about specific techniques
- if you have the skills and facilities, browse the Internet, specifically the technical pages of the application that you have just learnt
- take an interest in what your work colleagues have done and how they did it we don't suggest that you plagiarise but you can certainly learn from the techniques of others
- if your software came with a manual (which is rare nowadays) spend a bit of time each day reading a few pages. Then try the techniques out straight away over a period of time you'll learn a lot this way
- and of course, there are also more courses and booklets for you to work through
- finally, don't forget to contact CLD's IT Training Helpdesk on **01243-752100**